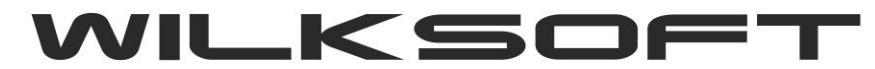

*\_\_\_\_\_\_\_\_\_\_\_\_\_\_\_\_\_\_\_\_\_\_\_\_\_\_\_\_\_\_\_\_\_\_\_\_\_\_\_\_\_\_\_\_\_\_\_\_\_\_\_\_\_\_\_\_\_\_\_\_\_\_\_\_\_\_\_\_\_\_\_\_\_\_\_\_\_\_\_\_\_\_\_\_\_\_\_\_\_\_\_\_\_\_\_\_\_\_\_\_\_\_\_\_\_\_\_\_\_\_\_\_\_\_\_\_*

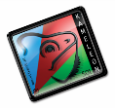

42-200 Częstochowa ul. Kiepury 24A 034-3620925 [www.wilksoft..pl](http://www.wilksoft..pl/)

**WALIDOWANIE PLIKU JPK\_VAT7**

**11/2020 (ver.13.64)**

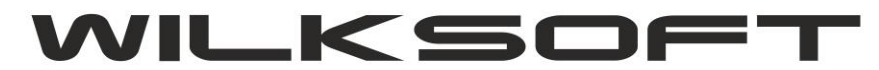

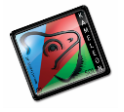

42-200 Częstochowa ul. Kiepury 24A 034-3620925 [www.wilksoft..pl](http://www.wilksoft..pl/)

W dniu 09/11/2020 zgodnie z komunikatem technicznym Ministerstwa Finansów zamieszczonym na stronie <https://www.podatki.gov.pl/komunikaty-techniczne/> został udostępniony prawidłowo działający walidator plików xml.

*\_\_\_\_\_\_\_\_\_\_\_\_\_\_\_\_\_\_\_\_\_\_\_\_\_\_\_\_\_\_\_\_\_\_\_\_\_\_\_\_\_\_\_\_\_\_\_\_\_\_\_\_\_\_\_\_\_\_\_\_\_\_\_\_\_\_\_\_\_\_\_\_\_\_\_\_\_\_\_\_\_\_\_\_\_\_\_\_\_\_\_\_\_\_\_\_\_\_\_\_\_\_\_\_\_\_\_\_\_\_\_\_\_\_\_\_*

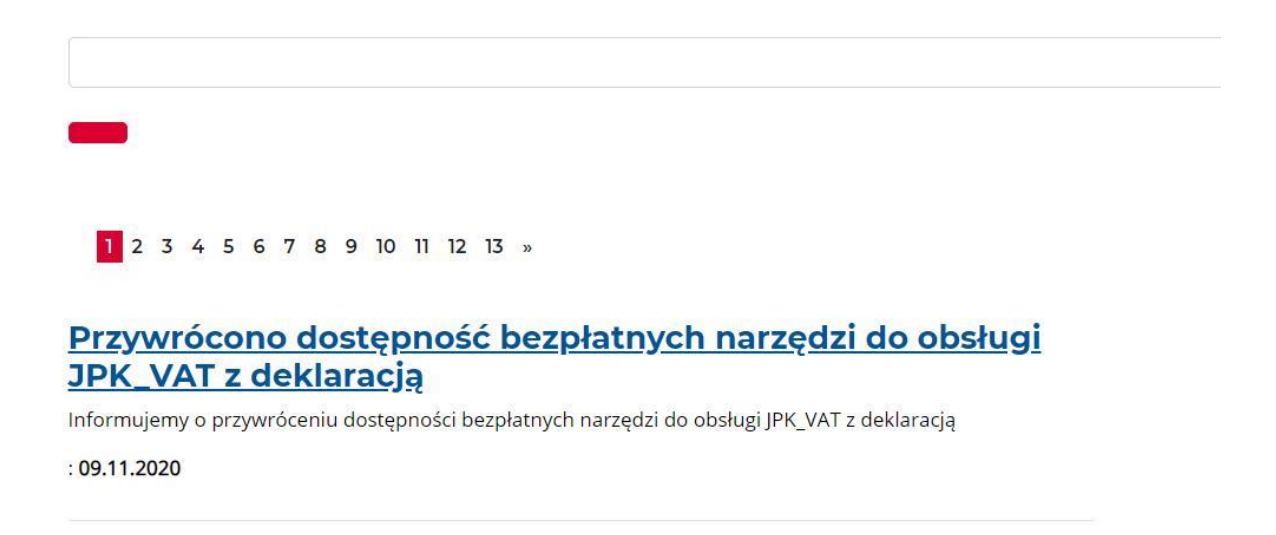

W KAMELEON.ERP jest równie możliwość walidowania plików xml zgodnie ze schematem xsd. Walidator umieszczony na stronach MF, ma kilka dodatkowych funkcji kontrolnych danych zawartych w pliku. Jeśli chcecie Państwo sprawdzić poprawność pliku wygenerowanego przez program za pomocą walidatora z [https://e](https://e-mikrofirma.mf.gov.pl/jpk-client)[mikrofirma.mf.gov.pl/jpk-client](https://e-mikrofirma.mf.gov.pl/jpk-client) to poniżej opisujemy jak to wykonać.

Należy wygenerowany w programie KAMELEON.ERP plik zapisać w wybranej lokalizacji

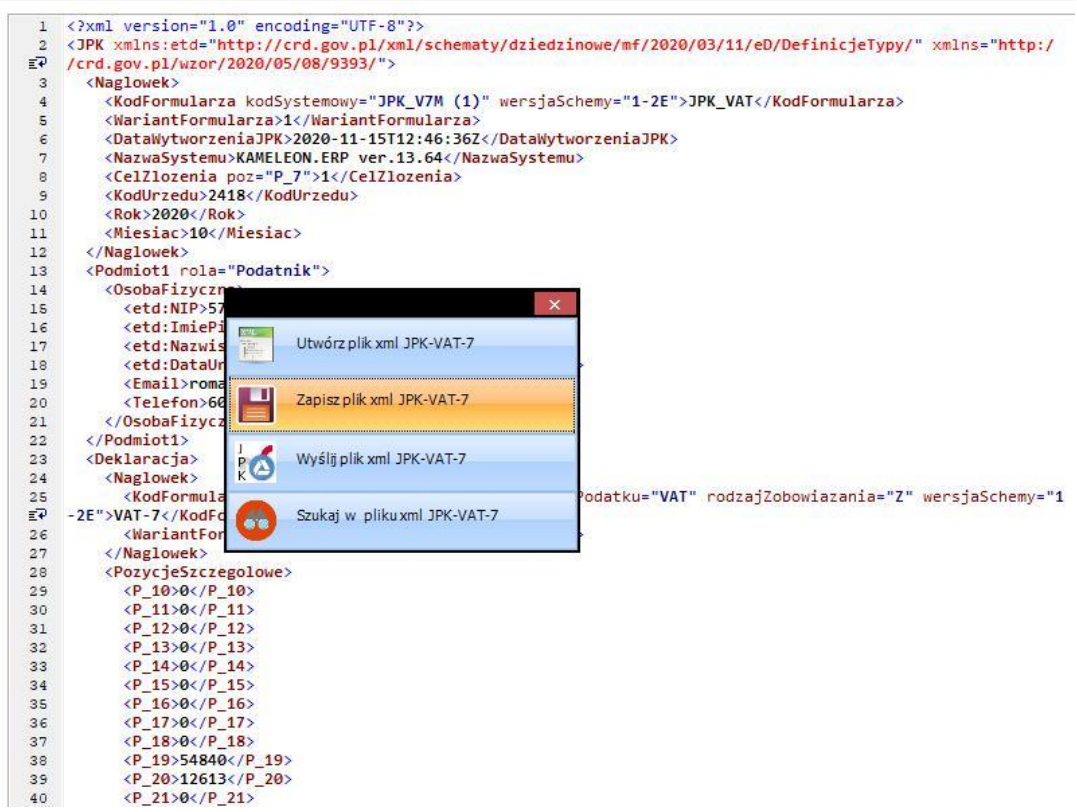

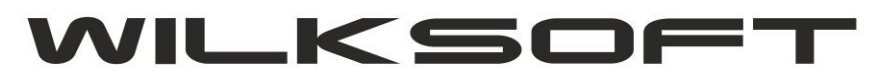

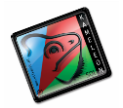

42-200 Częstochowa ul. Kiepury 24A 034-3620925 [www.wilksoft..pl](http://www.wilksoft..pl/)

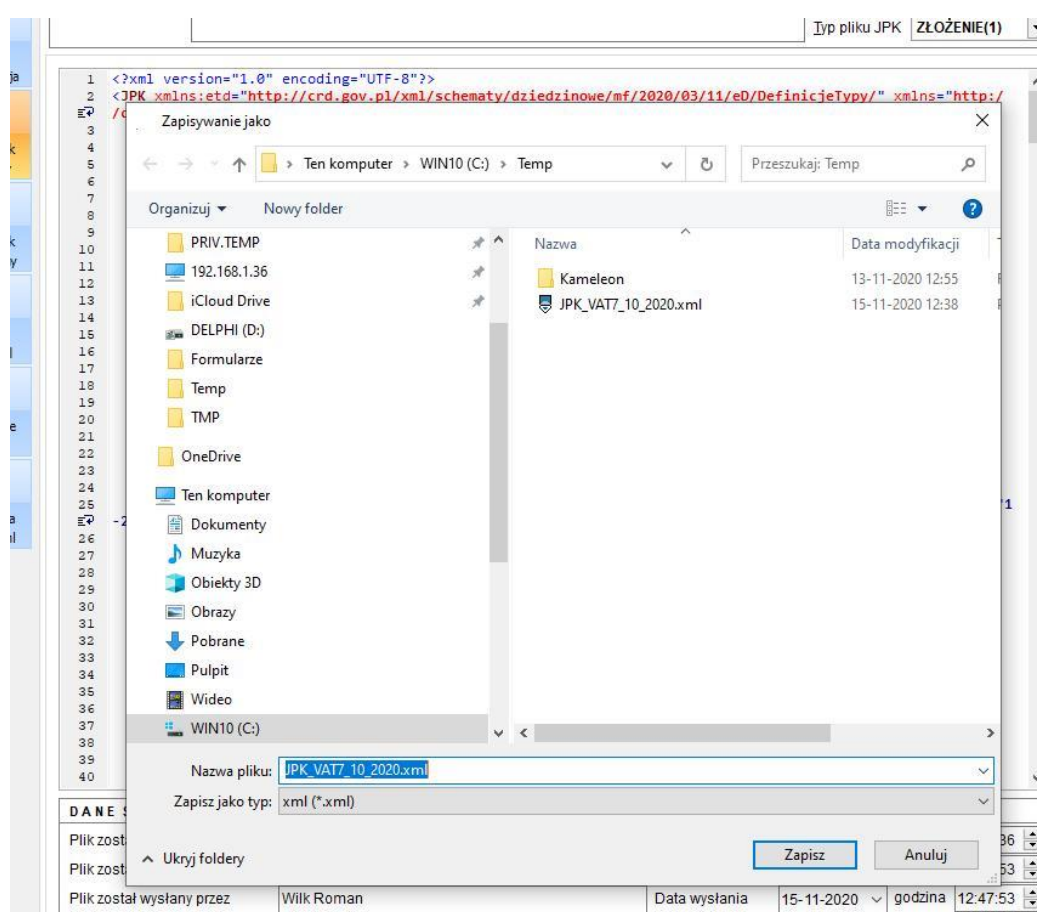

*\_\_\_\_\_\_\_\_\_\_\_\_\_\_\_\_\_\_\_\_\_\_\_\_\_\_\_\_\_\_\_\_\_\_\_\_\_\_\_\_\_\_\_\_\_\_\_\_\_\_\_\_\_\_\_\_\_\_\_\_\_\_\_\_\_\_\_\_\_\_\_\_\_\_\_\_\_\_\_\_\_\_\_\_\_\_\_\_\_\_\_\_\_\_\_\_\_\_\_\_\_\_\_\_\_\_\_\_\_\_\_\_\_\_\_\_*

Następnie używając metody **drag&drop "chwyć i upuść",** upuścić plik xml na pole zaznaczone przerywaną linią, jak na poniższym zrzucie ekranu przedstawiamy.

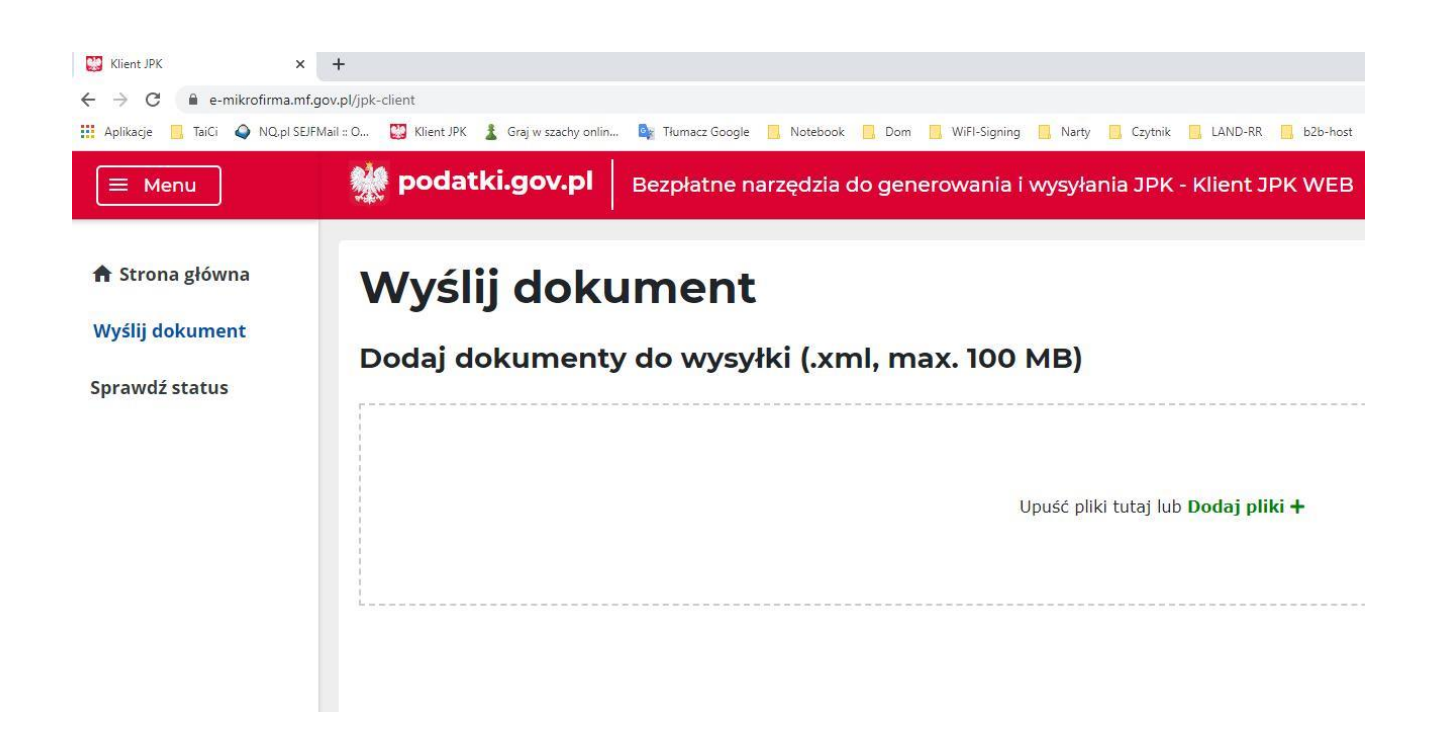

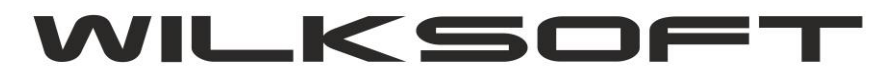

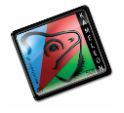

42-200 Częstochowa ul. Kiepury 24A 034-3620925 [www.wilksoft..pl](http://www.wilksoft..pl/)

Po "upuszczeniu" pliku xml na pole zakreślone przerywanymi liniami, nastąpi analiza pliku xml. W przypadku prawidłowej jego zawartości powinniśmy otrzymać zaprezentowany poniżej status dokumentu.

*\_\_\_\_\_\_\_\_\_\_\_\_\_\_\_\_\_\_\_\_\_\_\_\_\_\_\_\_\_\_\_\_\_\_\_\_\_\_\_\_\_\_\_\_\_\_\_\_\_\_\_\_\_\_\_\_\_\_\_\_\_\_\_\_\_\_\_\_\_\_\_\_\_\_\_\_\_\_\_\_\_\_\_\_\_\_\_\_\_\_\_\_\_\_\_\_\_\_\_\_\_\_\_\_\_\_\_\_\_\_\_\_\_\_\_\_*

## Wyślij dokument Dodaj dokumenty do wysyłki (.xml, max. 100 MB) + Dodaj dokument Status Status Typ Nazwa Typ dokumentu semantyczny Email merytoryczny metadanych dokumentu JPK dokumentu JPK JPK\_VAT7\_10\_2020.xml 盲 JPK\_V7M (1), wersja 1-2E JPK  $\vee$  Poprawny  $\vee$  Poprawny roman.wilk@wilksoft.pl

Plik można wysłać używając programu MF, lub używając wbudowanej w KAMELEON.ERP funkcji do wysyłania plików JPK. Poniżej prezentujemy log wysyłki na bramkę testową plik z przykładu (należy pamiętać, że na bramkę testową można wysłać tylko pliki z fikcyjnym NIP zgodnie z [https://www.podatki.gov.pl/komunikaty-techniczne/aktualizacja](https://www.podatki.gov.pl/komunikaty-techniczne/aktualizacja-srodowiska-testowego-dla-wysylki-plikow-jpk-11-03/)[srodowiska-testowego-dla-wysylki-plikow-jpk-11-03/](https://www.podatki.gov.pl/komunikaty-techniczne/aktualizacja-srodowiska-testowego-dla-wysylki-plikow-jpk-11-03/) NIP ma się kończyć jedną z wymienionych cyfr kończy się na 0, 1, 3, 4). **Program nie zmienia numeru NIP podczas wysyłki na bramkę testową samoczynnie.**

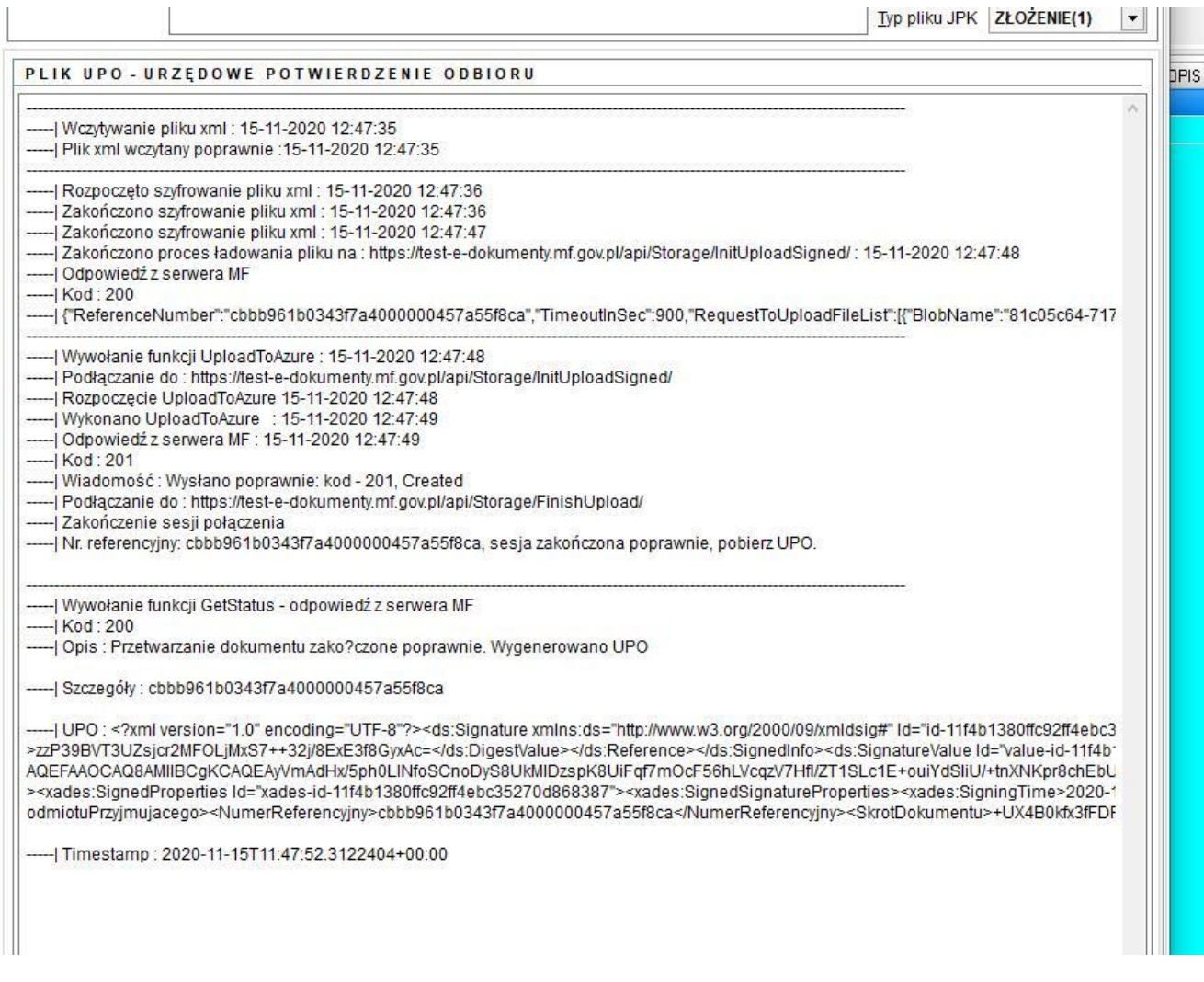